# EOTSS Remote Access VPN Connecting, Disconnecting and Remote Desktop Connection (RDP)

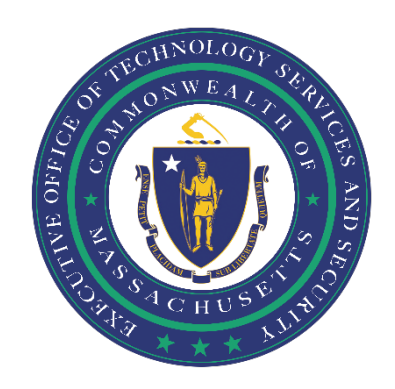

#### Table of Contents

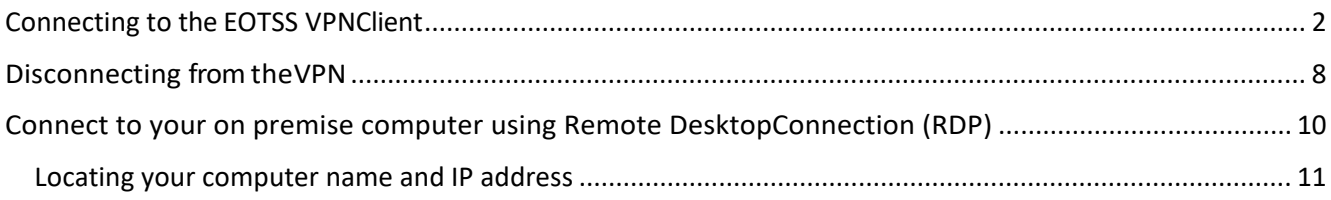

*Prepared by the Massachusetts Executive Office of Technology Services and Security*

*Last Updated: June 2, 2021*

## <span id="page-1-0"></span>**Connecting to the EOTSS VPNClient**

 $(i)$ 

**IMPORTANT:** If you are connecting to the Pulse Secure client for the first time, you will need to take additional steps, as noted in the instructions. After this initial set up, you will not need to take these additional steps again.

**Step1:**Doubleclickthe**"Pulse" icon**thatappearsinthebottomrightcornerof your desktop to open the "Pulse Secure" VPNapp.

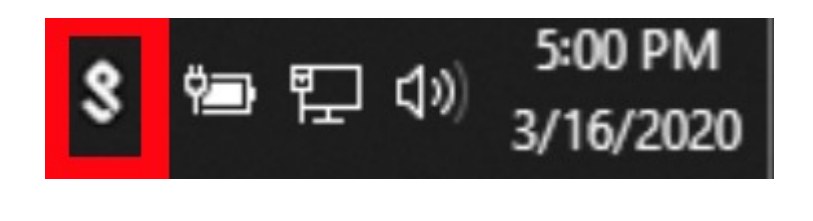

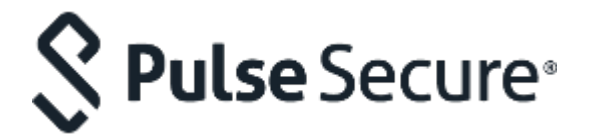

For reference, the Pulse Secure icon looks like an "S."

**Step 2:** Alternatively, you can click the Windows icon in the bottom left corner of your desktop, type **"Pulse"** into the search box to search forthe application.

**Step 3:** Then click on the **"Pulse Secure"** app to open it.

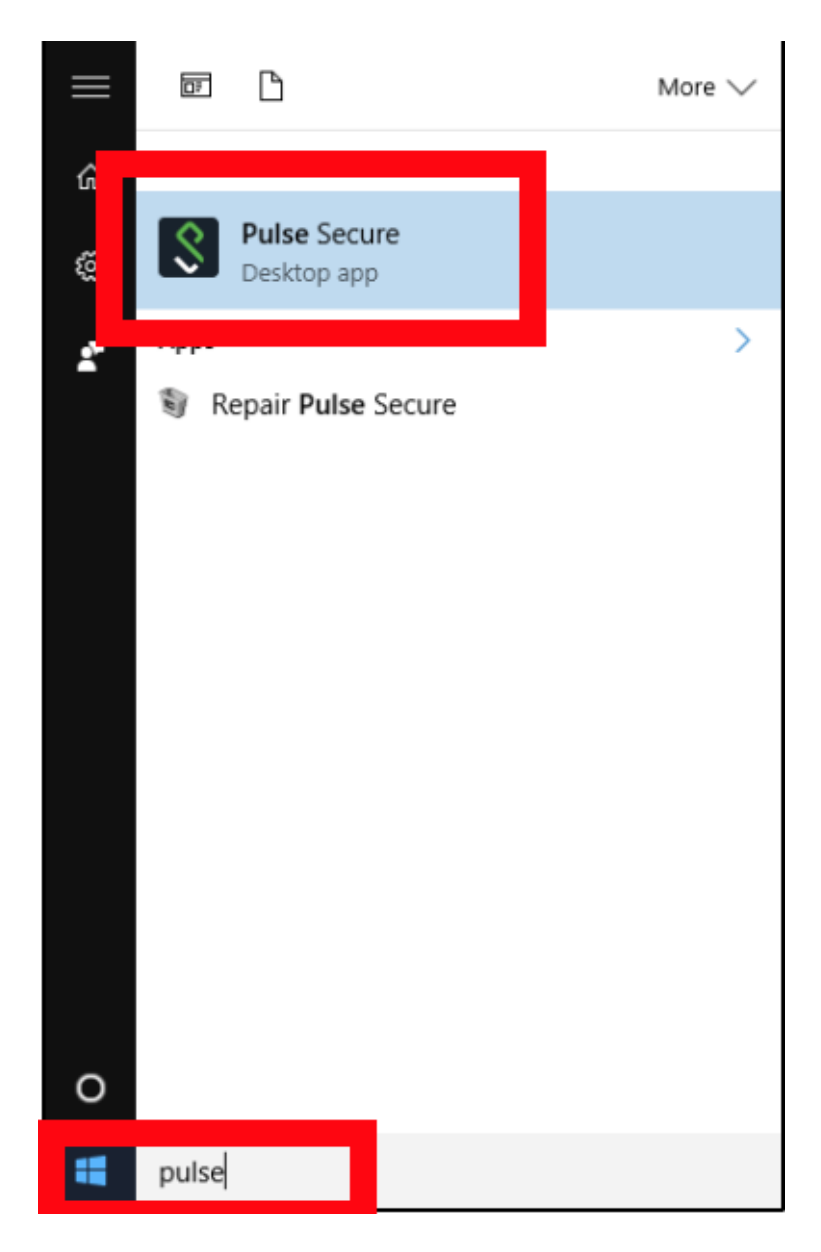

Step4: With the Pulse Secure app open, find "Commonwealth\_VPN" under the "Connections" heading and click "Connect."

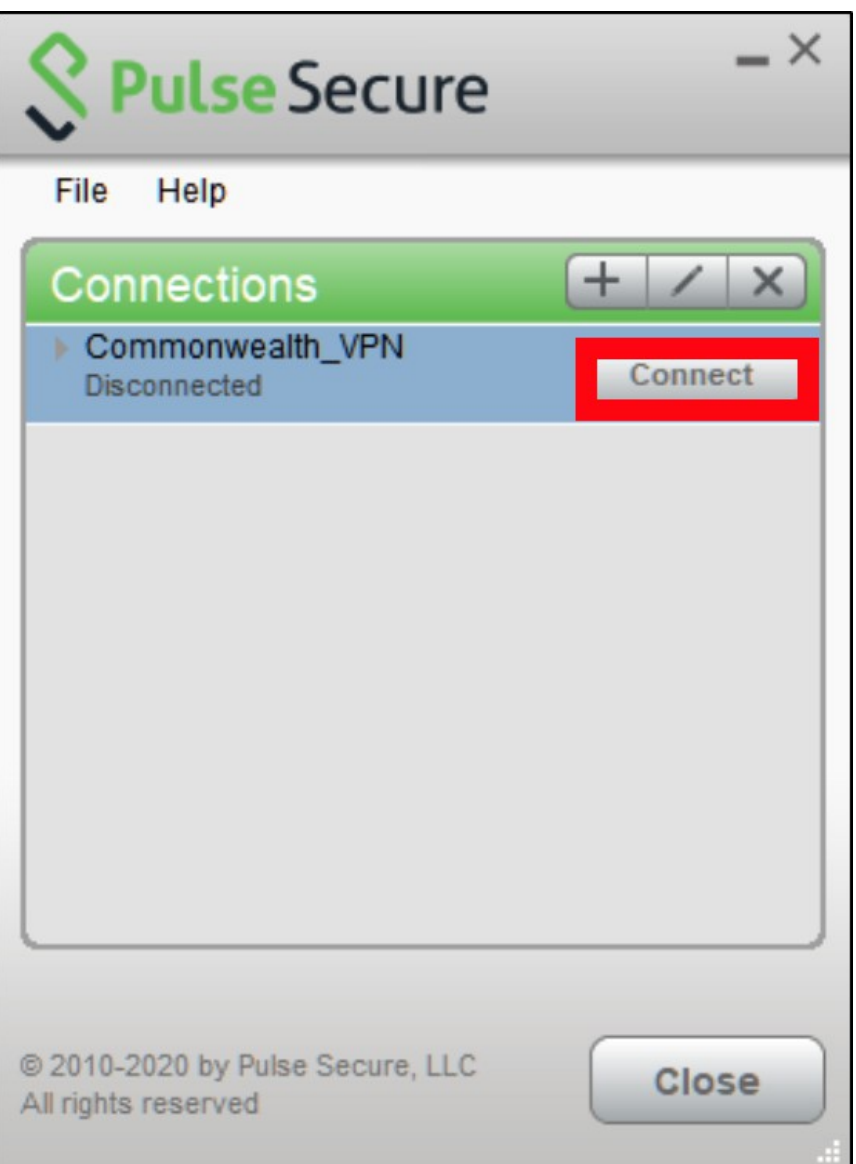

The default web browserwill open and prompt you to sign in with your Commonwealth credentials using MFA (multi-factor authentication).

**Step 5:** Enter your Commonwealth user name/email address[\(your.email@mass.gov,](mailto:your.email@mass.gov) for example [john.smith@mass.gov\)](mailto:john.smith@mass.gov), then click **"Next."**

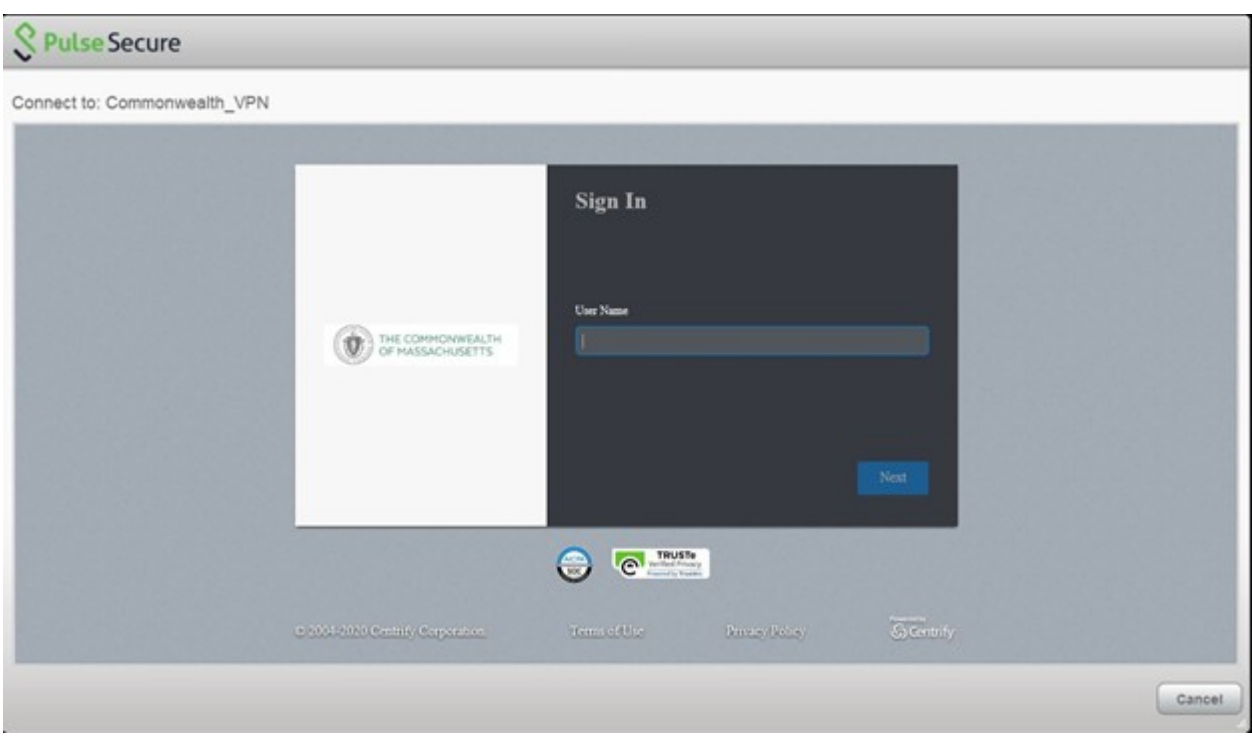

#### **Step 6:** Enter your Commonwealth password, then click **"Next."**

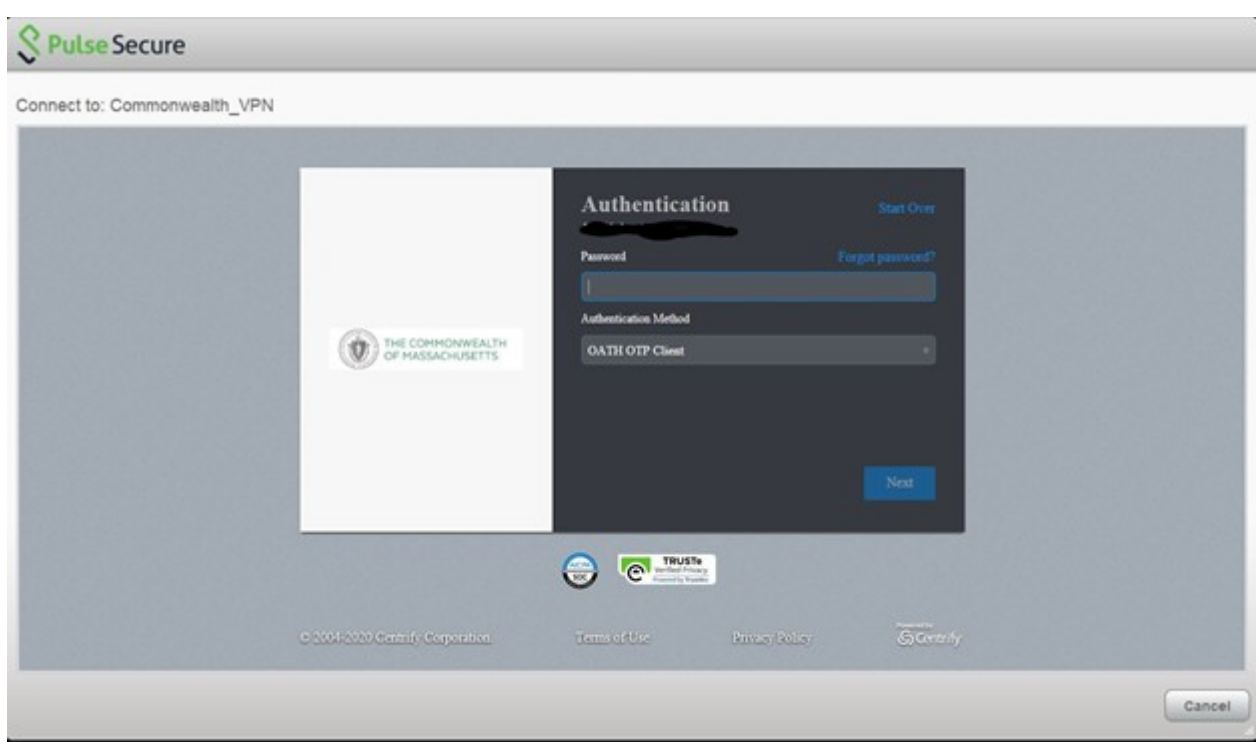

**Step7:**Apromptwill appearandpresentMFA(multi-factorauthentication) options.These will be determined by choices during theMFAenrollment process.

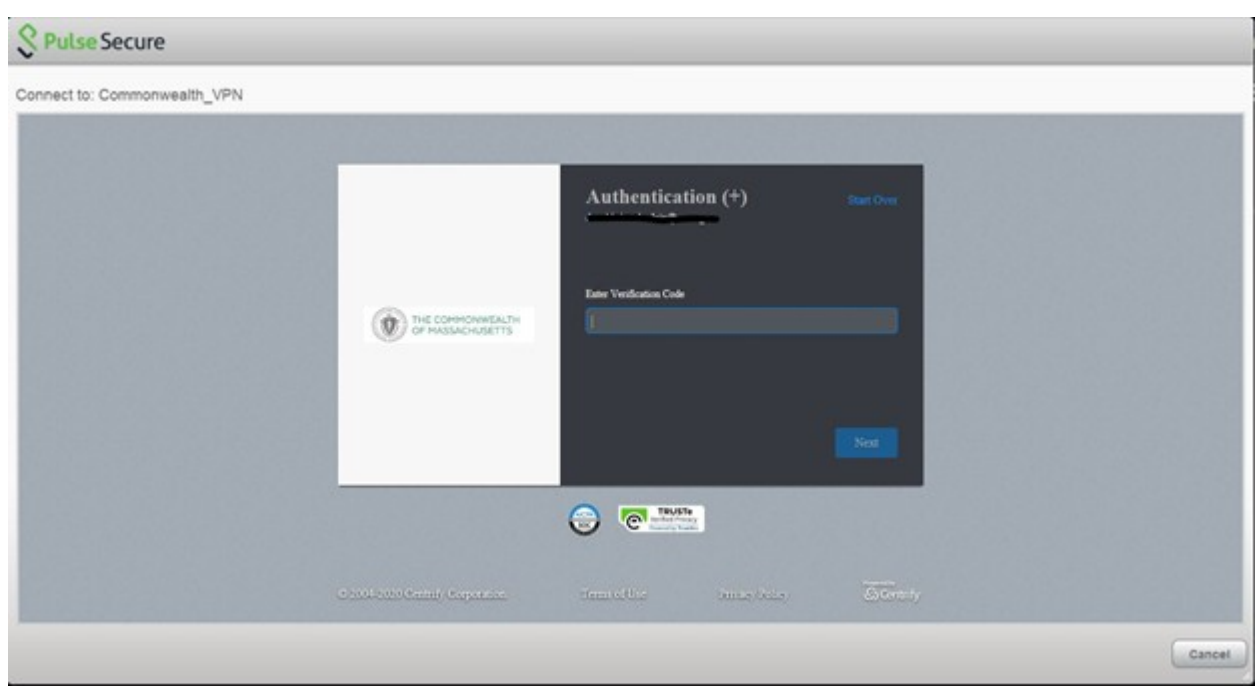

**Step 8:** Enter your verification code and then click **"Next."**

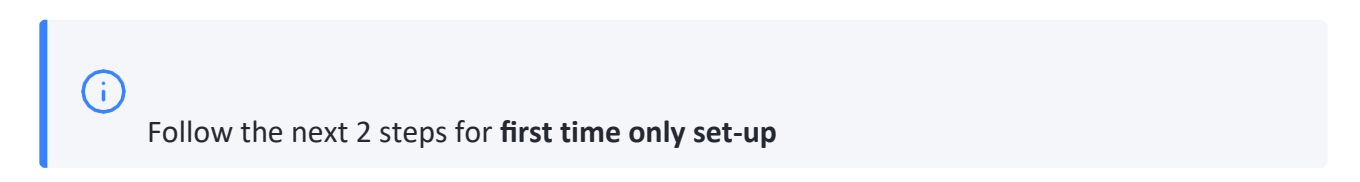

Step 9: A security prompt will pop up; click "Connect".

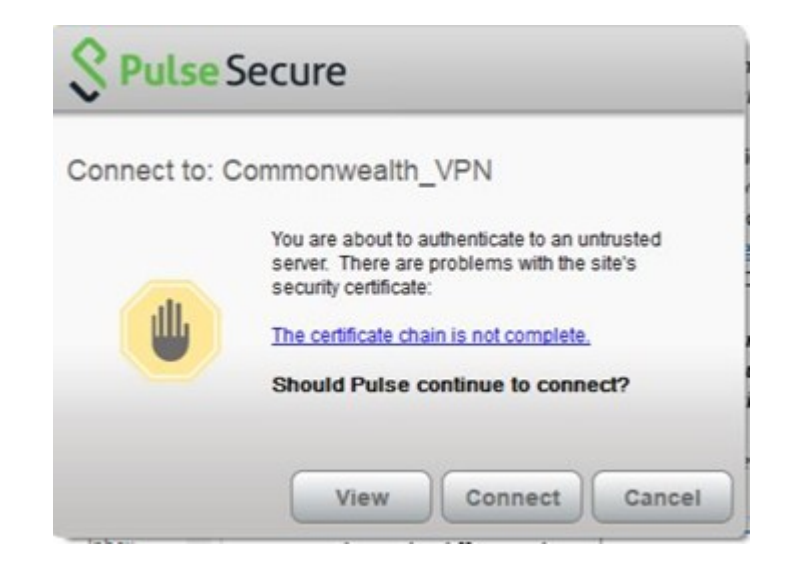

**Step 10:** You are now connected to the Commonwealth\_VPN.

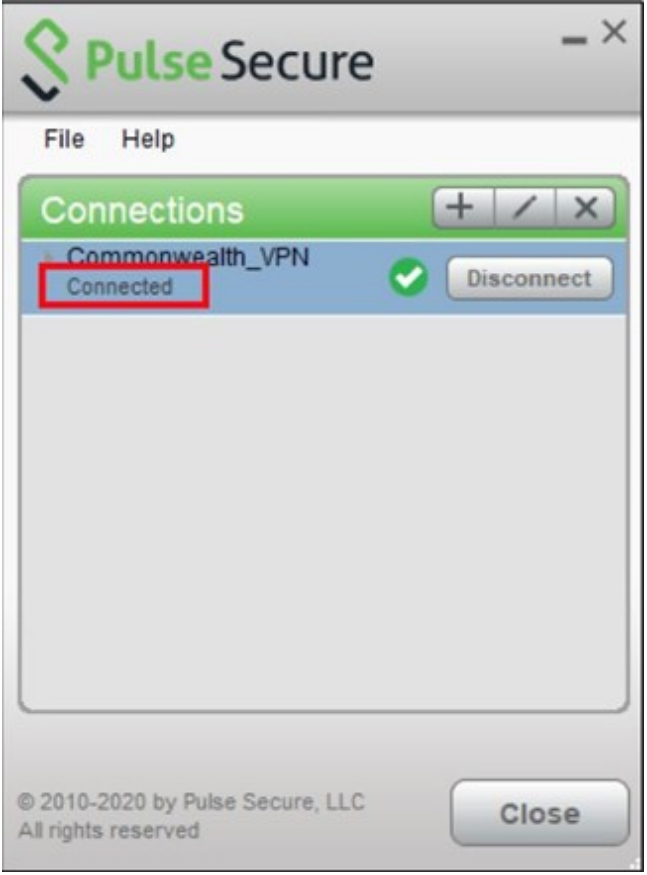

## <span id="page-7-0"></span>**Disconnecting from the VPN**

Step 1: Double click the "Pulse" icon that appears in the bottom right corner of your desktop to open the "Pulse Secure" VPN app.

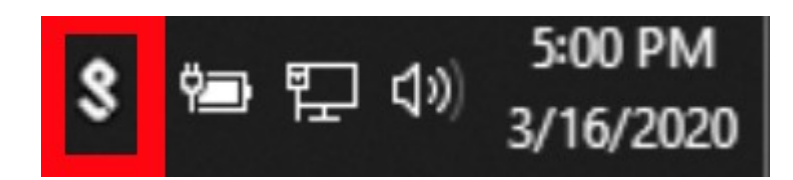

Step 2: With the Pulse Secure app open, find "Commonwealth\_VPN" under the "Connections" heading and click "Disconnect."

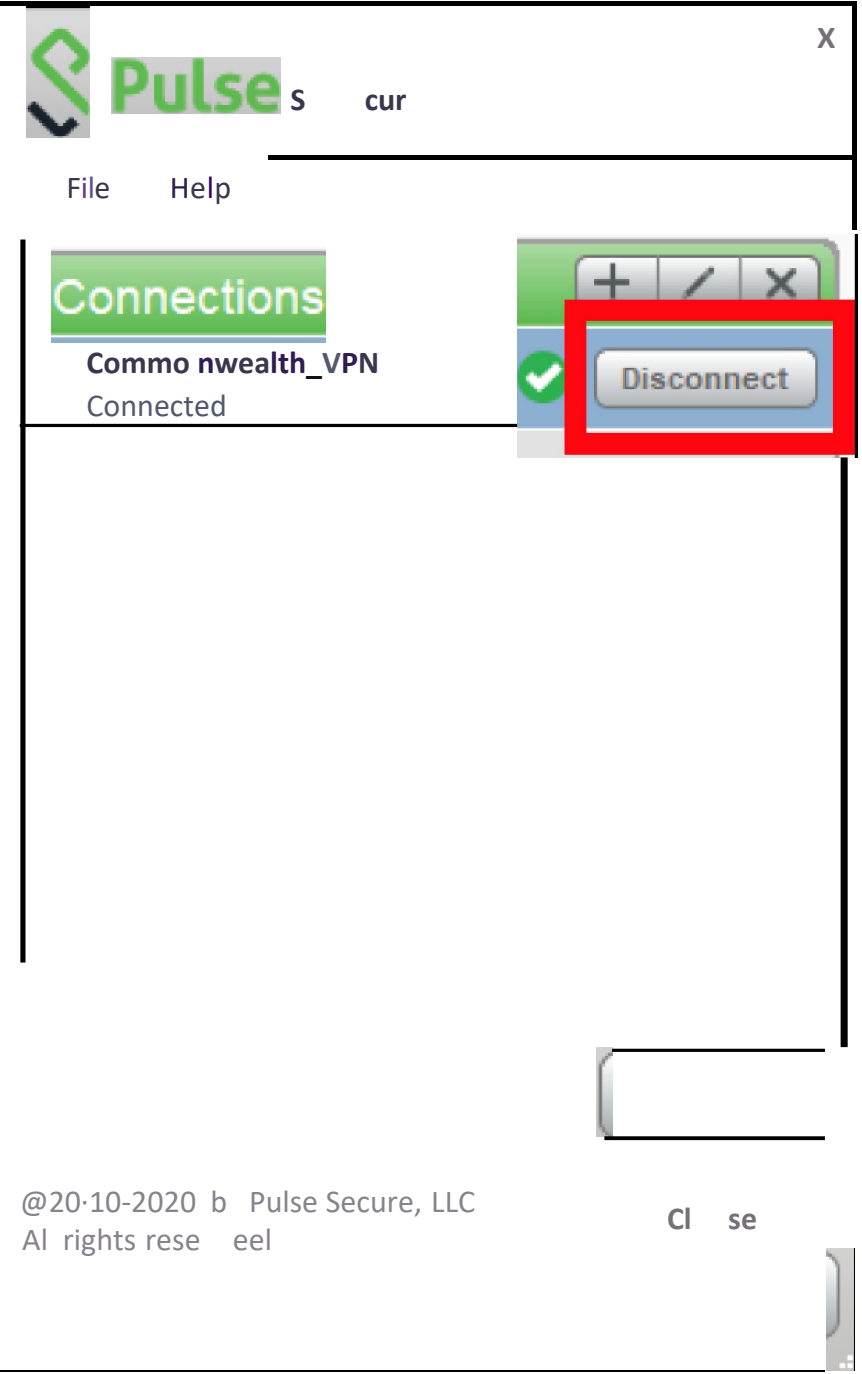

## <span id="page-9-0"></span>**Connect to your on premise computer using Remote DesktopConnection (RDP)**

**IMPORTANT–YOUMUSTRECORDYOURCOMPUTERNAMEandIPADDRESS BEFORE LEAVING THE OFFICE.** Instructions on how to locate your computer nameand IP address are in the next section below. If you are not able to retrieve your computer name or IP address, contact your IT help desk.

Click the Windows button and type **"Remote Desktop Connection"** in the search box.

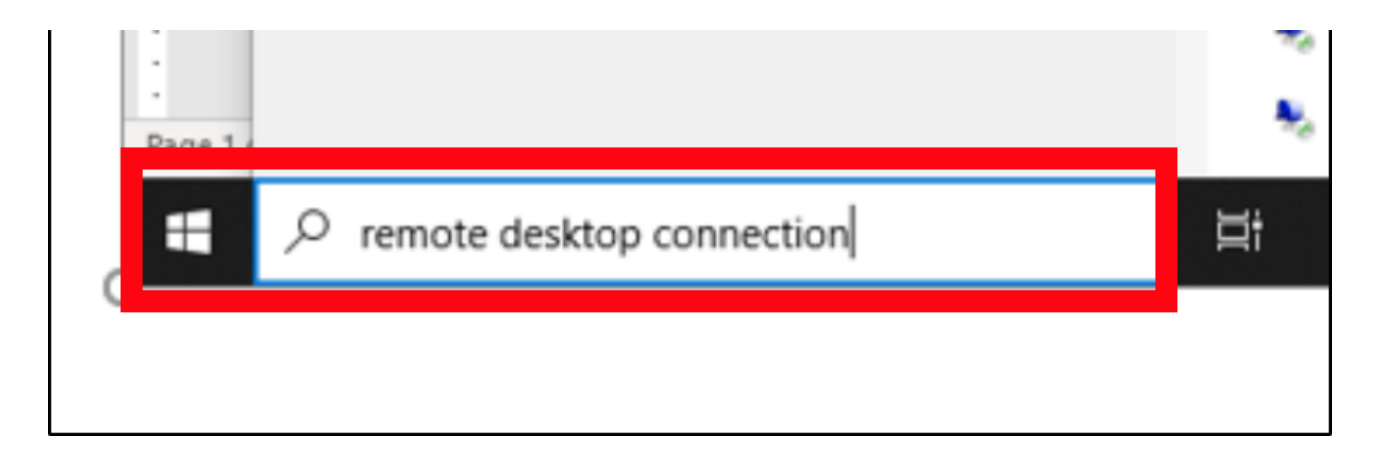

Click the **Remote Desktop Connection** app.

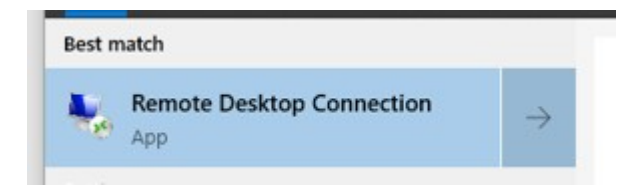

Whenprompted,enteryour**computername**or**IPaddress**andclickthe**"Connect"**button.

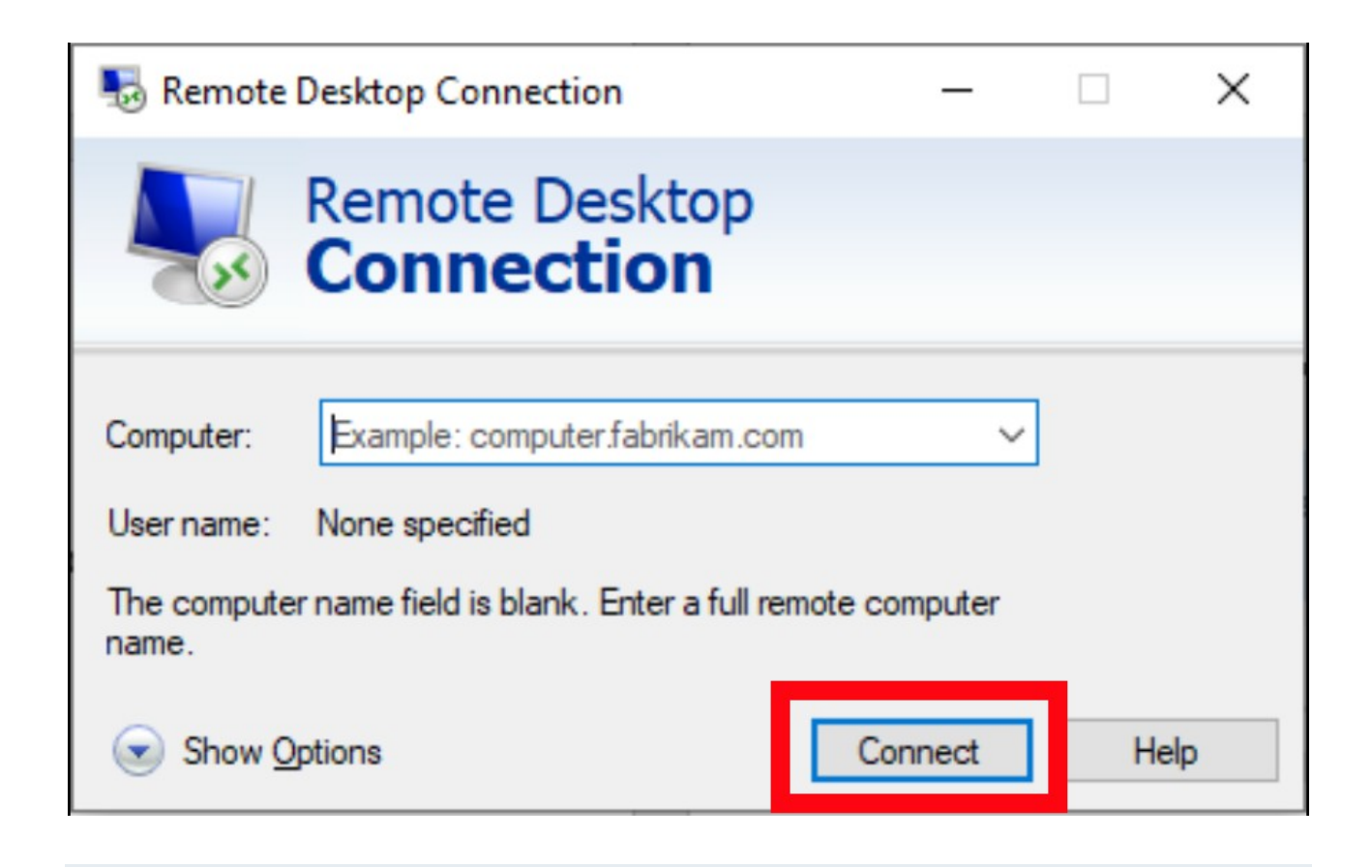

### <span id="page-10-0"></span>**Locating your computer name and IP address**

*These instructionstell you how to locate your computername and IP addressso that you can connect to your on-premise computer using the RemoteDesktop Connection.*

Click the Windows button in the lower left corner of your screen.

In the search box, type **"CMD"** and select the Command Prompt app to open it.

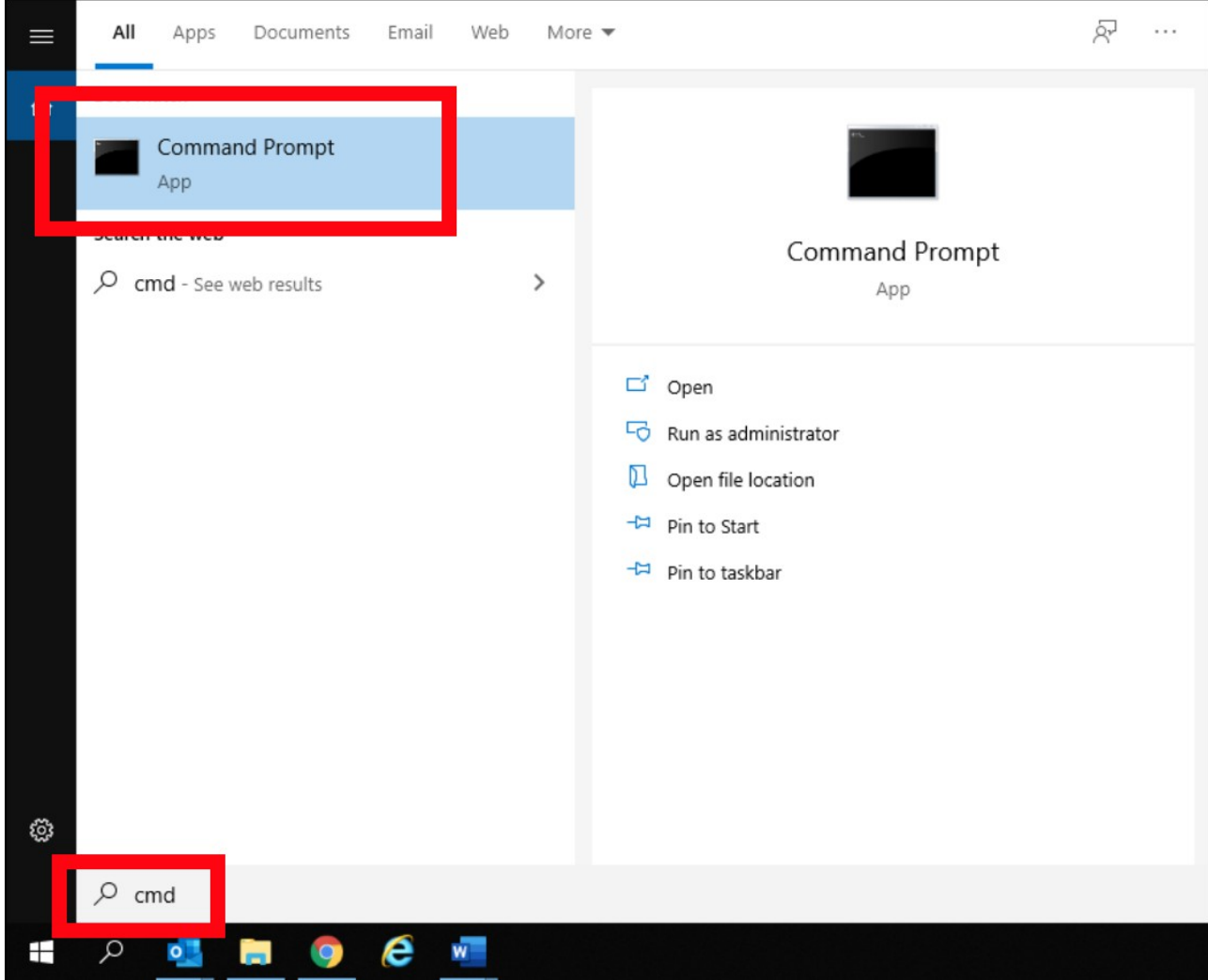

To get your computer name, in the Command Prompt application, type:

*echo %COMPUTERNAME%.%USERDNSDOMAIN%*

Then hit enter and record the result.

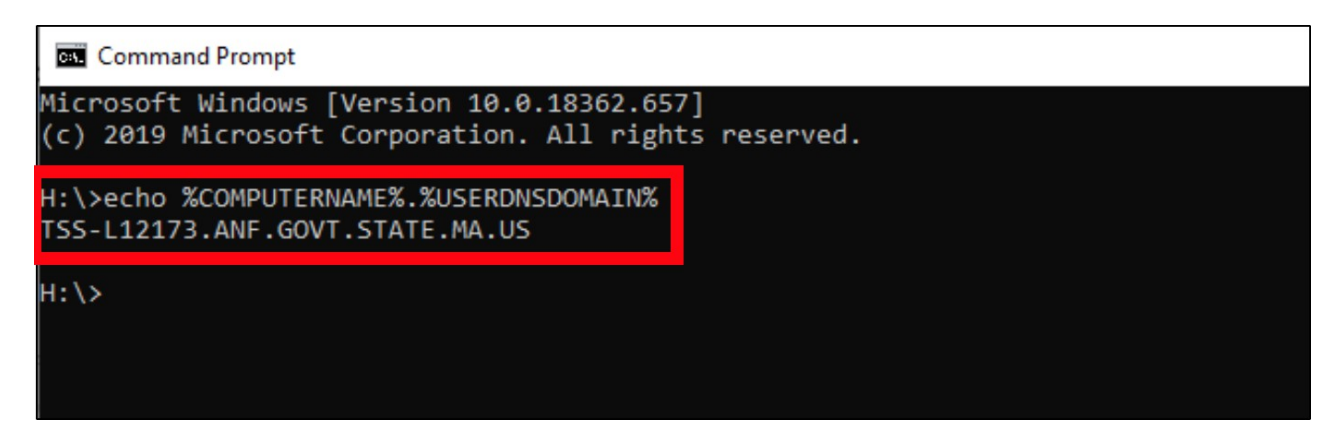

In this example, the computer name is "TSS-L1273.ANF.GOVT.STATE.MA.US"

To collect the IP address, in the Command Prompt application, type: **ipconfig**

Then hit enter and record the result.

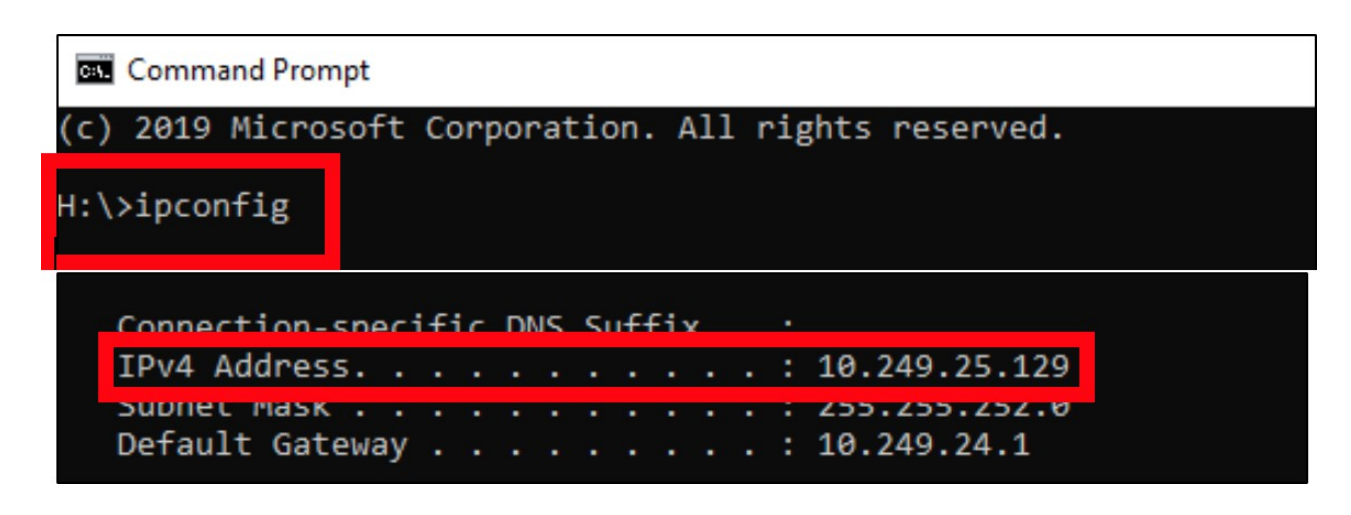

*In this example, the IP address is "10.249.25.129"*